# **Making Payments —Secure Access Washington [SAW] For Employers**

**Introduction:** Secure Access Washington [SAW] is an online portal where employers can report new hires and remit child support for their employees by using DCSOnline. Now that you have created your SAW account, you will need to add your banking information, employees, and then make payments.

#### **Step 1: Log in to SAW by entering your SAW ID and Password.**

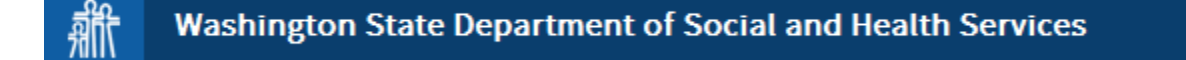

# My Secure DSHS

With one login you can access multiple Washington state government services.

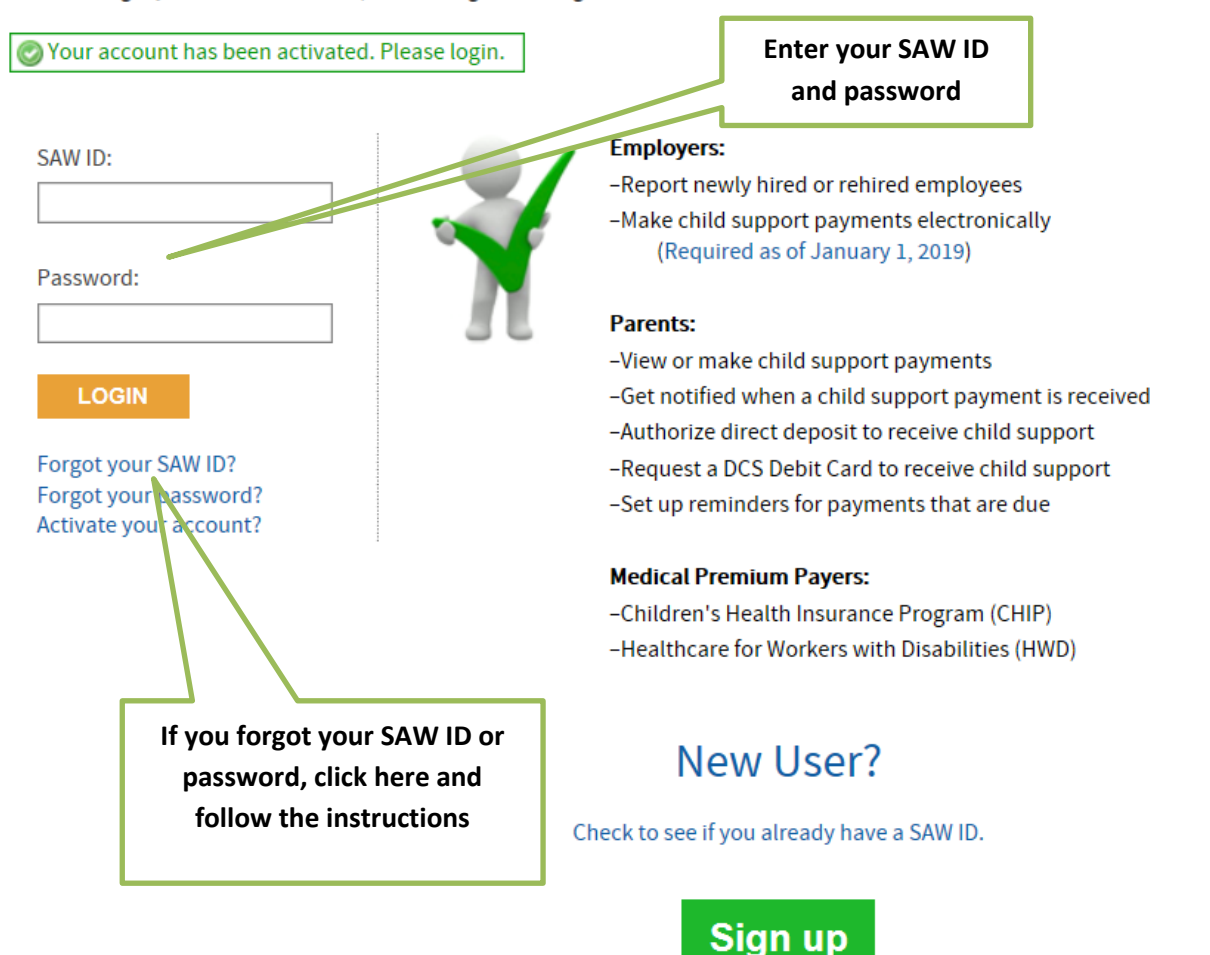

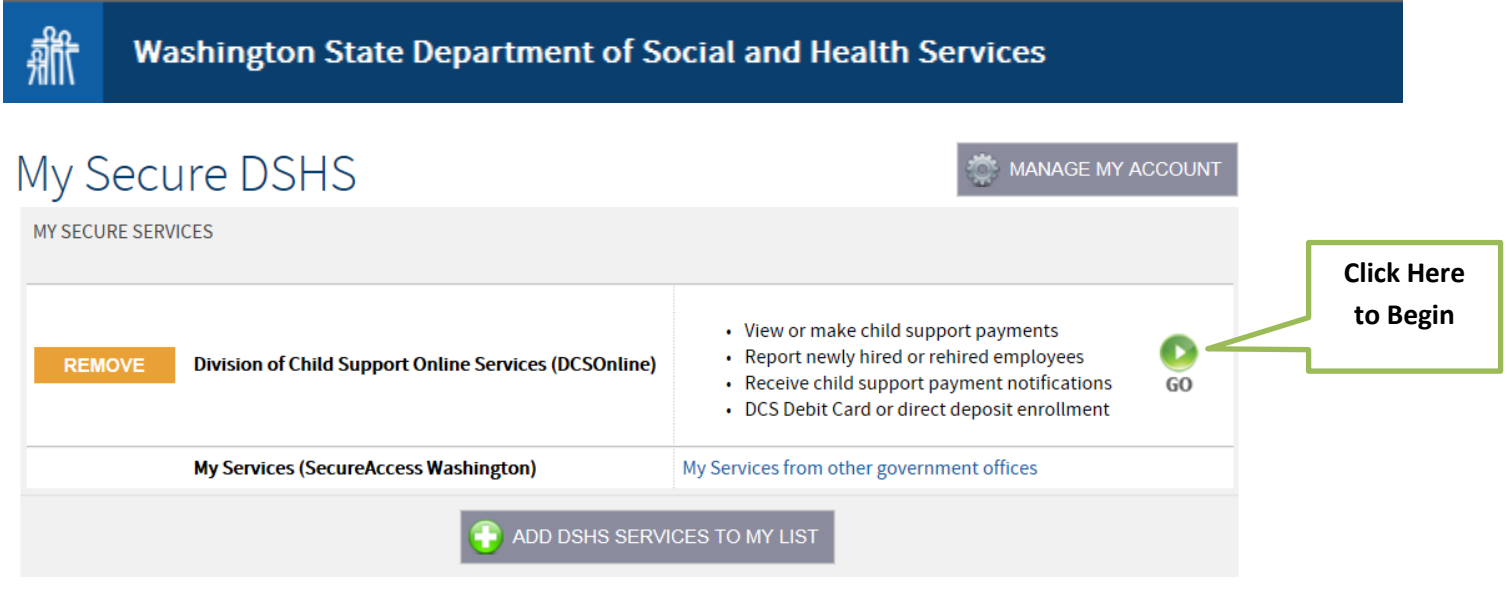

**Step 3: Add a Bank Account:** You need to add information on the bank account you want to make payments from. Click on Manage Bank Account for Making Child Support Payments. If you have already entered your bank account information, go to Step 7.

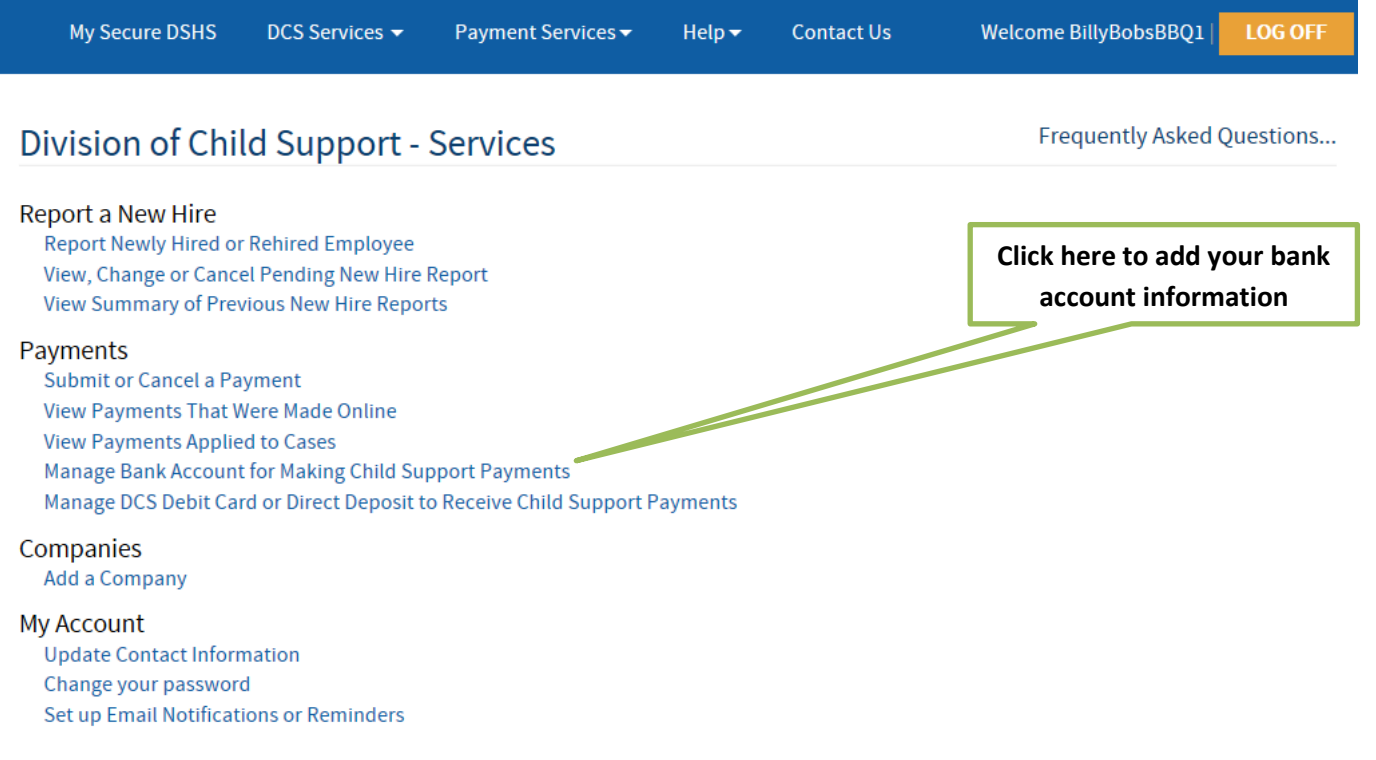

#### **Step 4: Select the On-Line Account you want to use and then add the bank account information.**

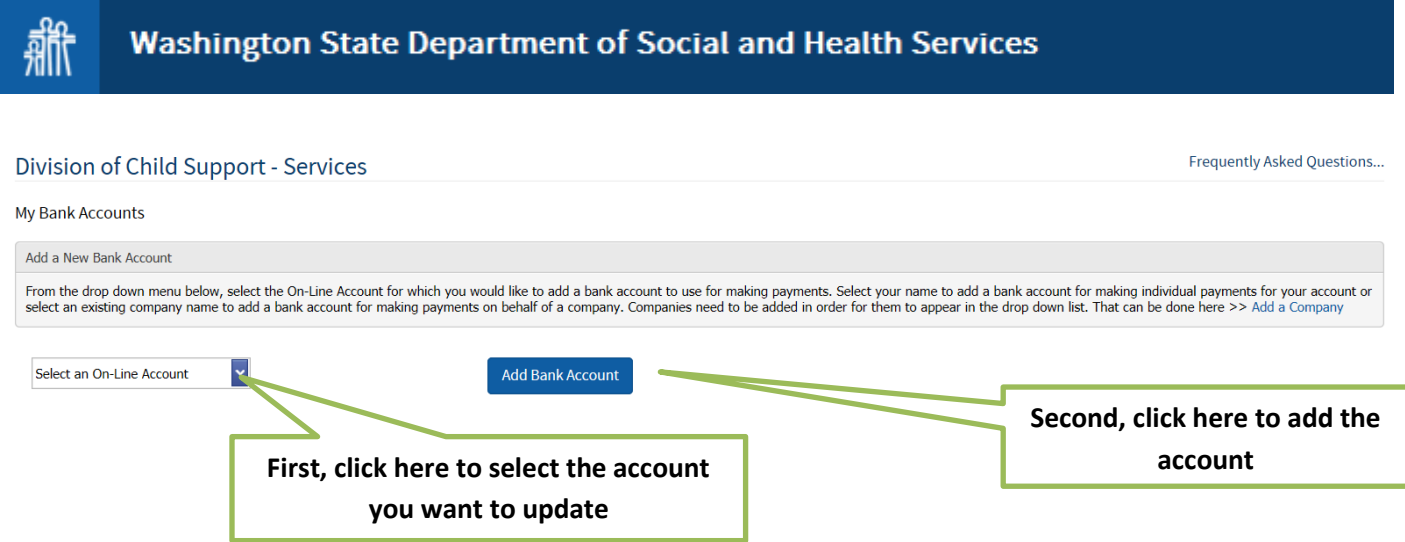

# **Step 5: Add your information and click Add the Account.**

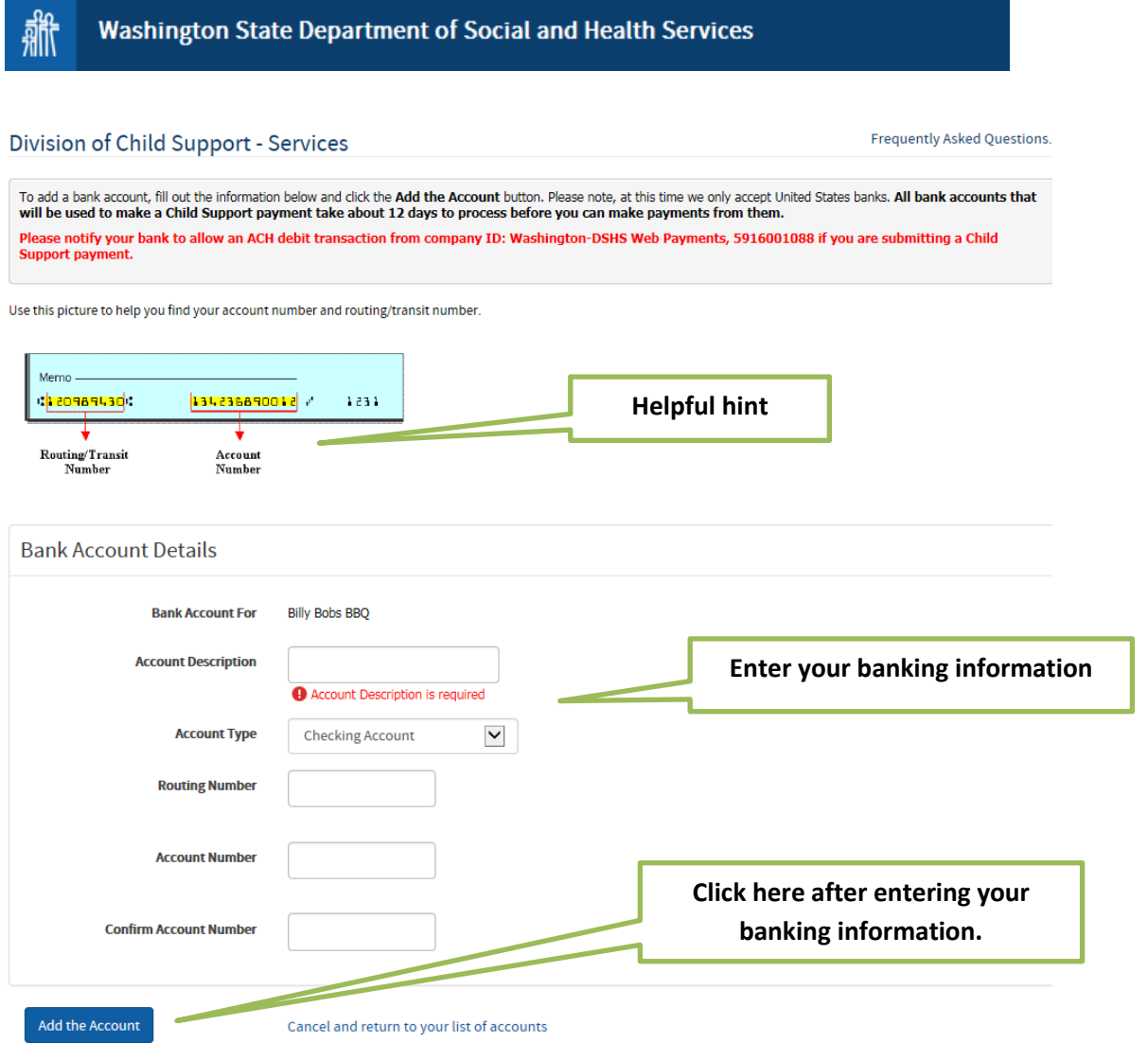

**Step 6: Banks need 12 days to verify your banking information.** If this is your first time entering it into the system, you may send payments by check until the waiting period is over.

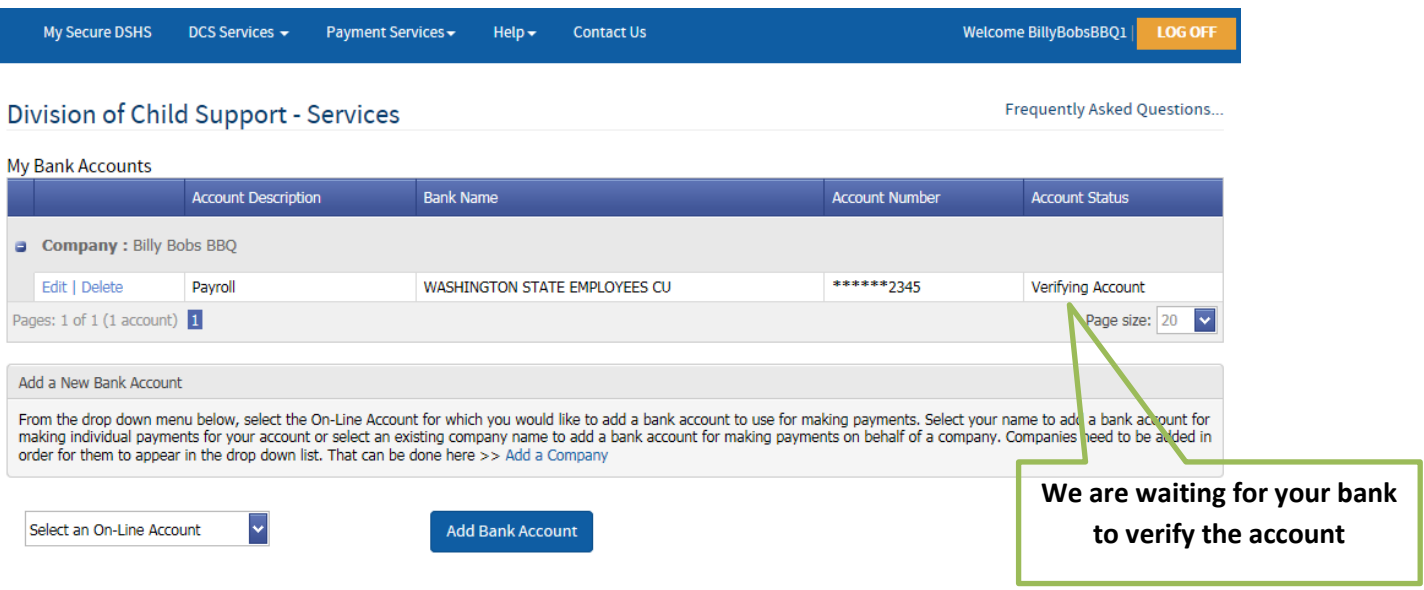

**Note: You should receive an email confirming receipt and review of your bank information, like the one** 

**below.** While you wait for verification, you may want to enter your employee information so that you'll be ready to make payments.

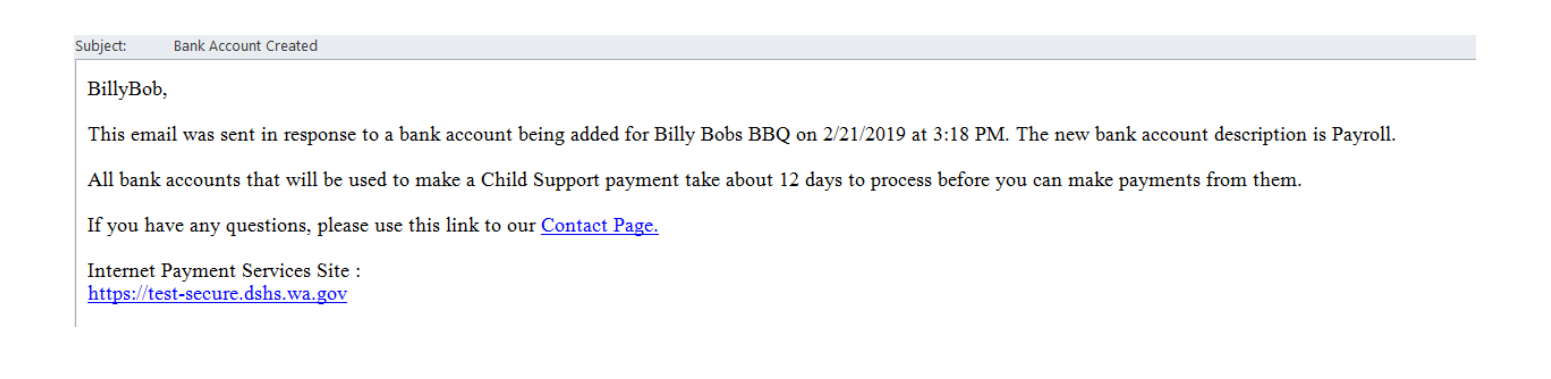

**Step 7: Enter your employees into the system.** Click on DCS Services and select Main Menu or View/Make a Payment to enter your employees into the system. If you already entered this information, skip to step eight. Note: You may enter employee information while you wait the 12-day period for your bank to accept your online payments.

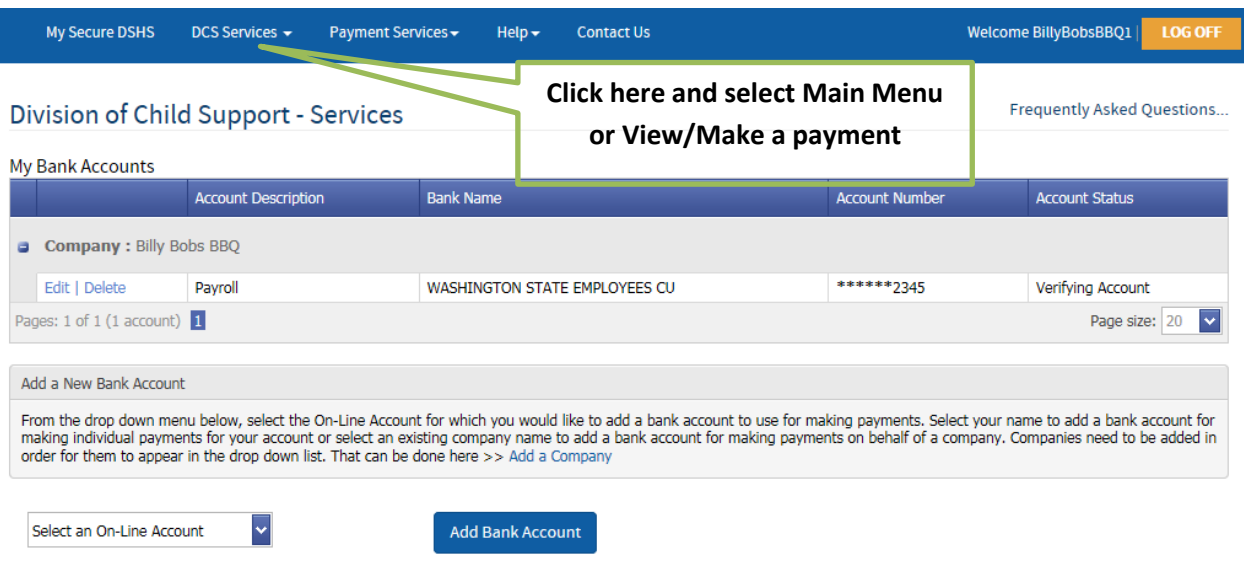

**Step 8: If you clicked on Main Menu:** You should see the screen below. Click on Submit or Cancel a payment.

**If you clicked on View/Make a payment:** Go to the next step

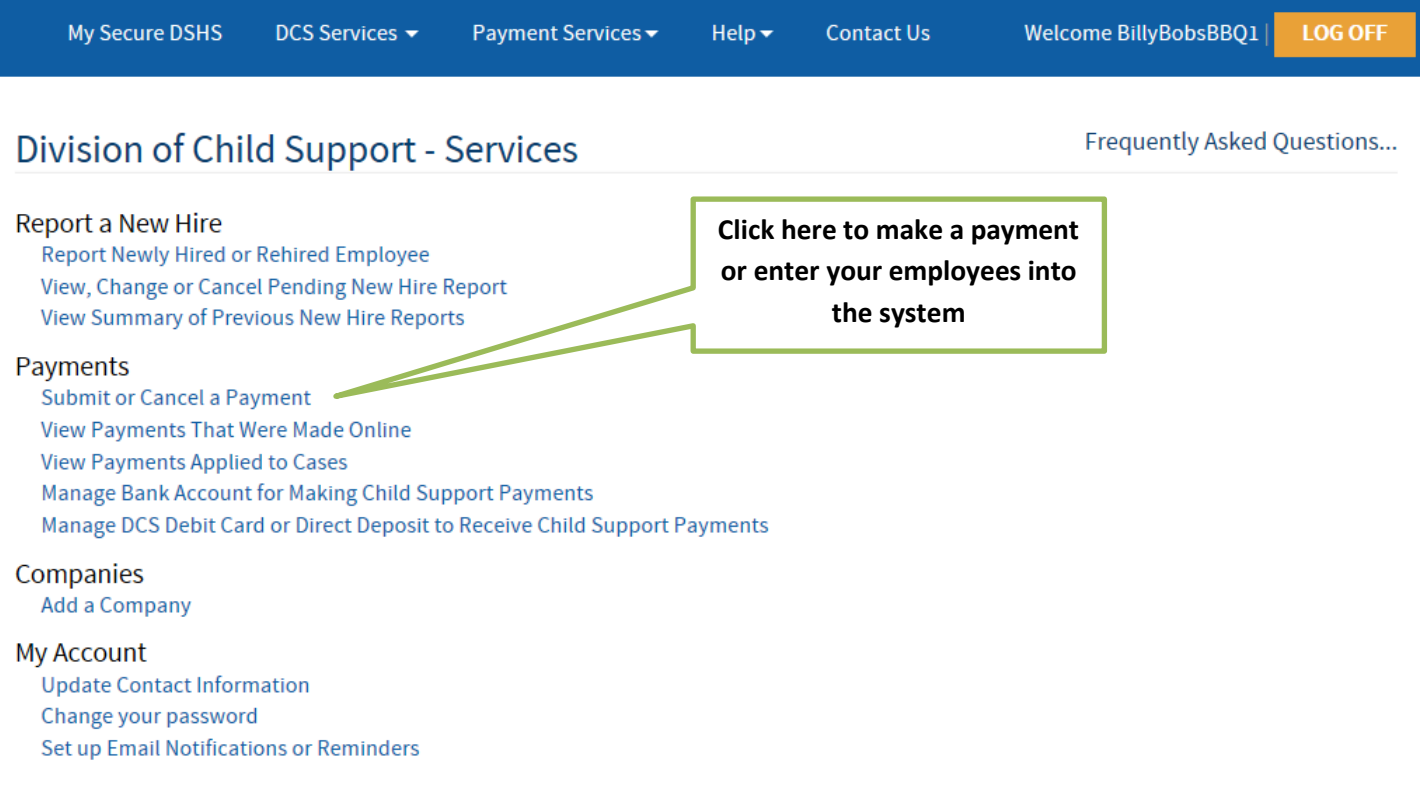

**Step 9: Click Add, Change or Delete an Employee to add employees or make a payment.** Skip to step 11 if you do not need to make changes

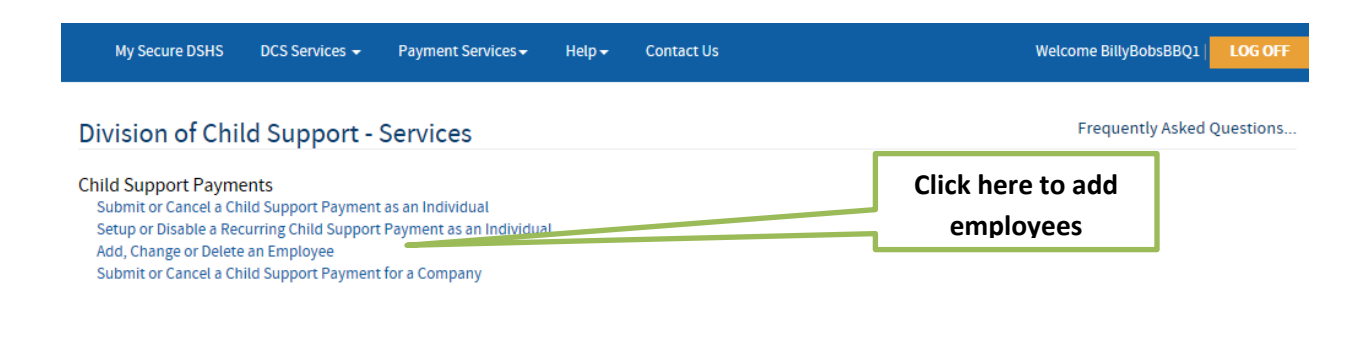

#### **Step 10: Add an employee**

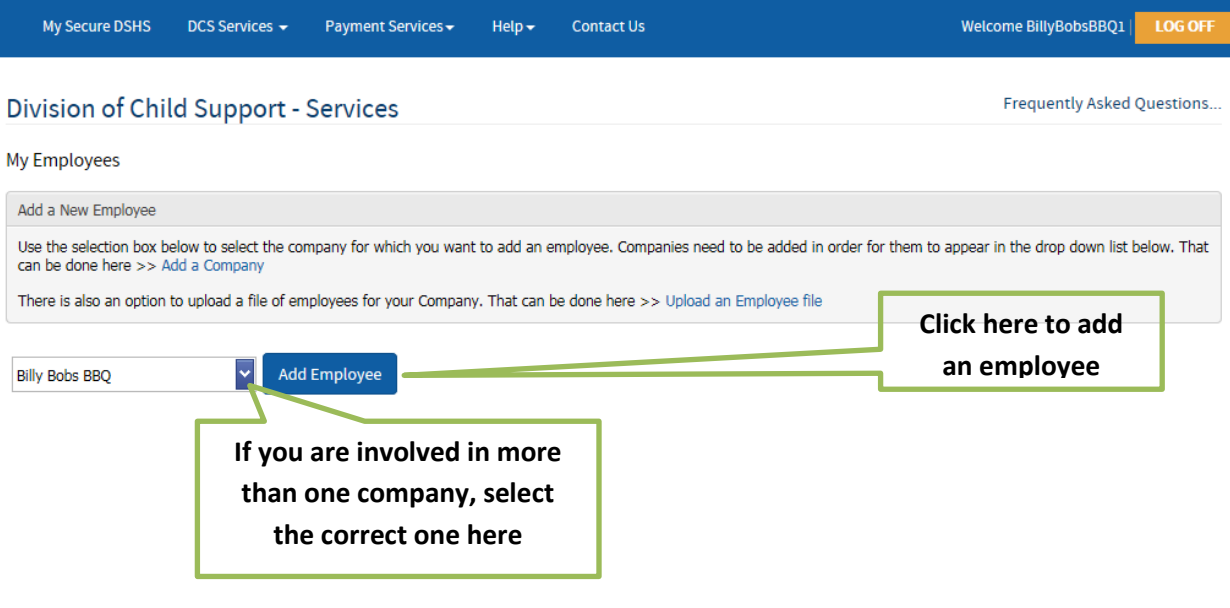

**Step 11: Enter the Employee's information.** When done adding employee information, click **Add the Employee button.**

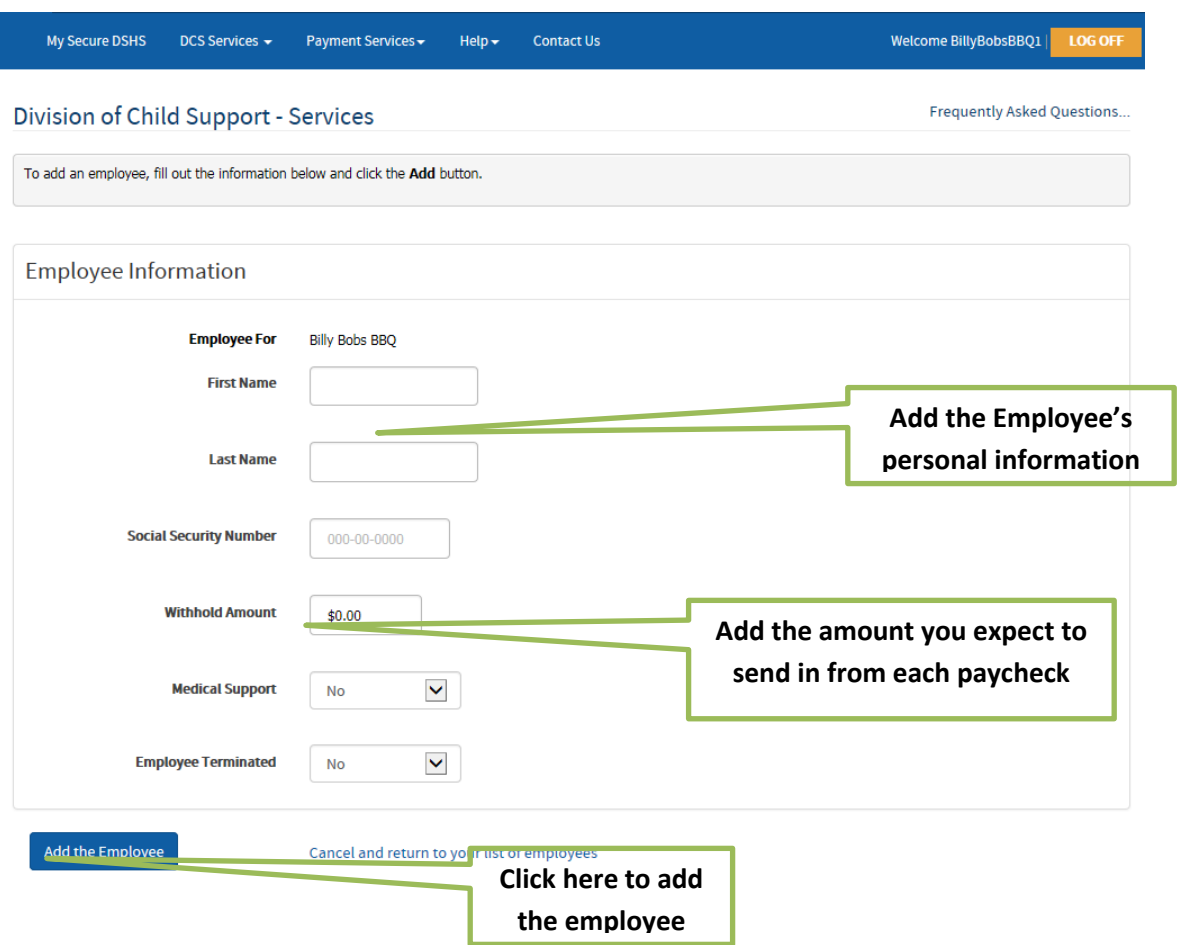

**Step 12: You should now see this screen with your employee(s) information on it.** Repeat the process to add more employees or select View/Make a Payment from the DCS Services drop down menu to make a payment. You may also go to the main menu by clicking on DCS Services and selecting Main Menu.

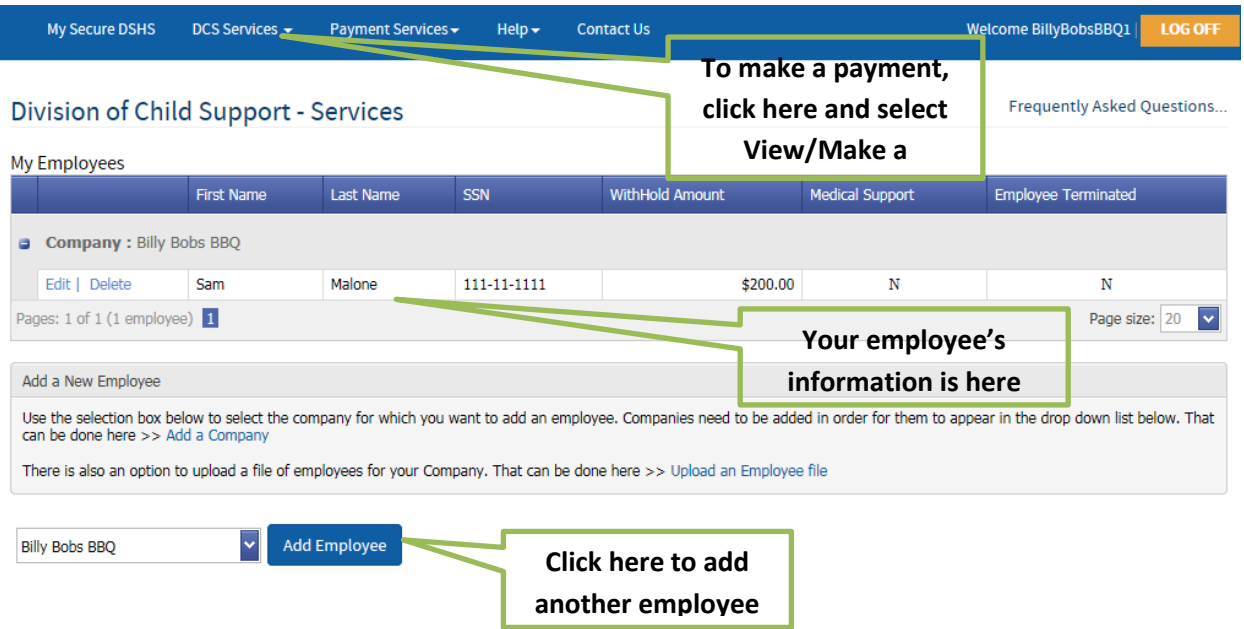

**Step 13: If you clicked on view/make a payment, click on Submit or Cancel a Child Support Payment for a Company.** 

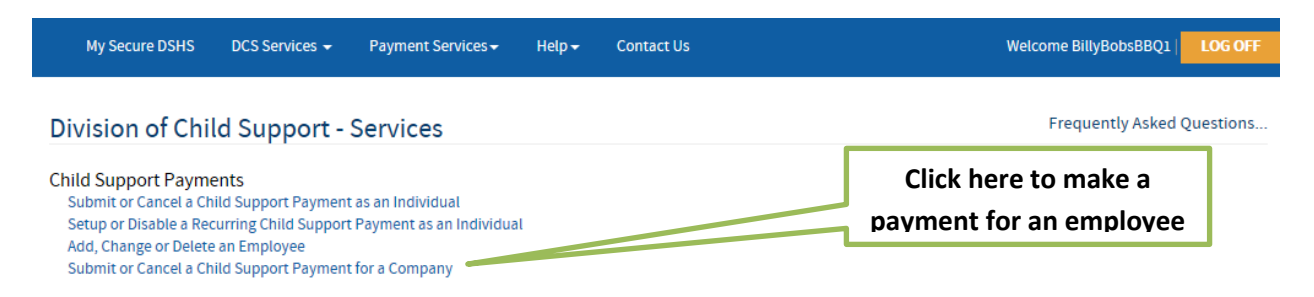

#### **Step 14: To make a payment, click Schedule a Payment.**

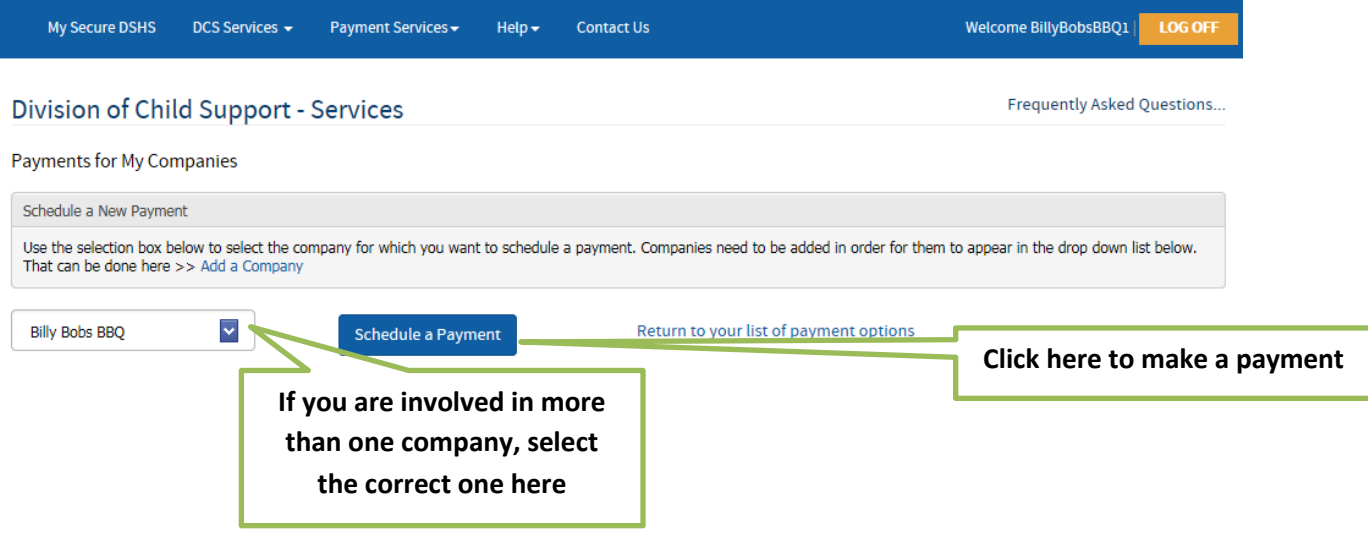

**Step 15: Once your bank account has been confirmed and your employees are entered, you can go back into SAW by following steps 1, 2 and then select Submit or Cancel a payment**

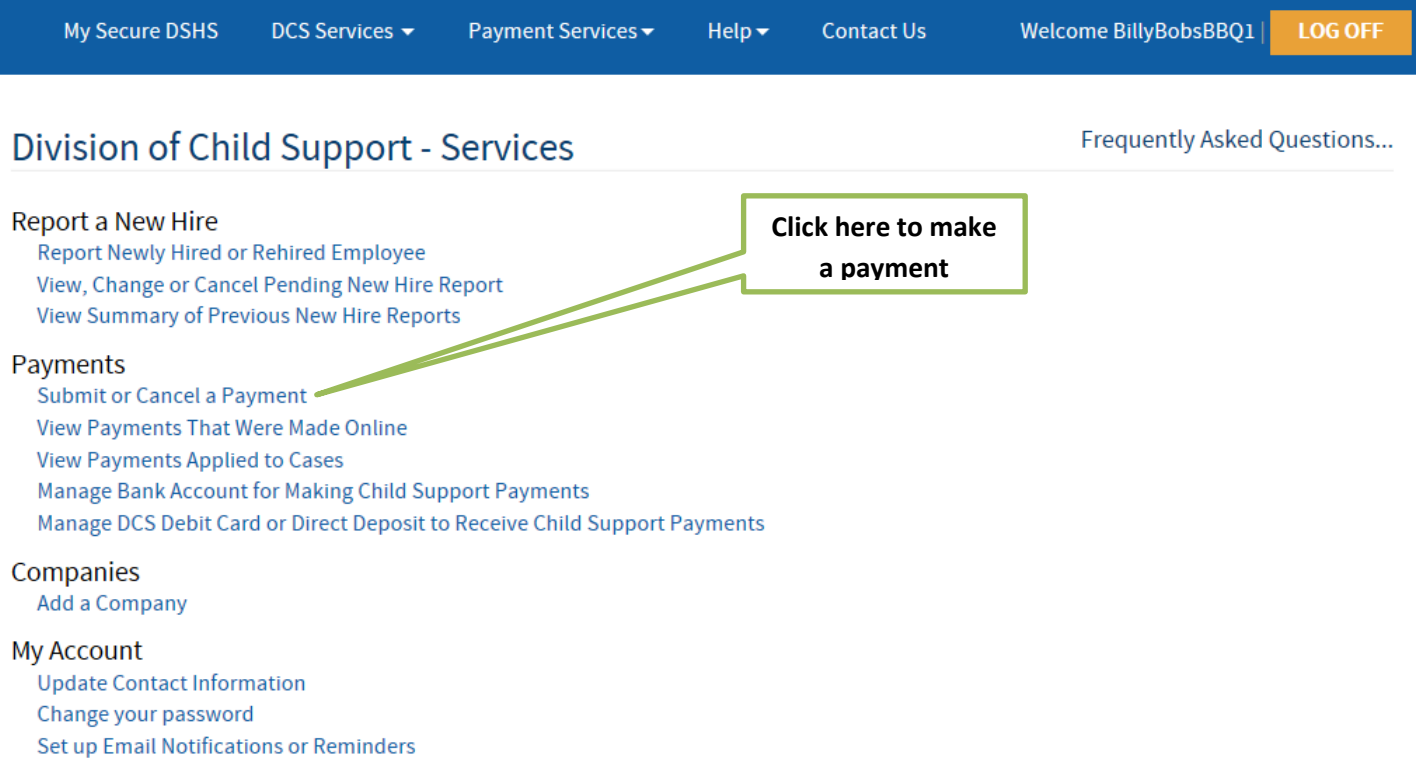

### **Step 16: Select Submit or Cancel a Child Support Payment for a Company**

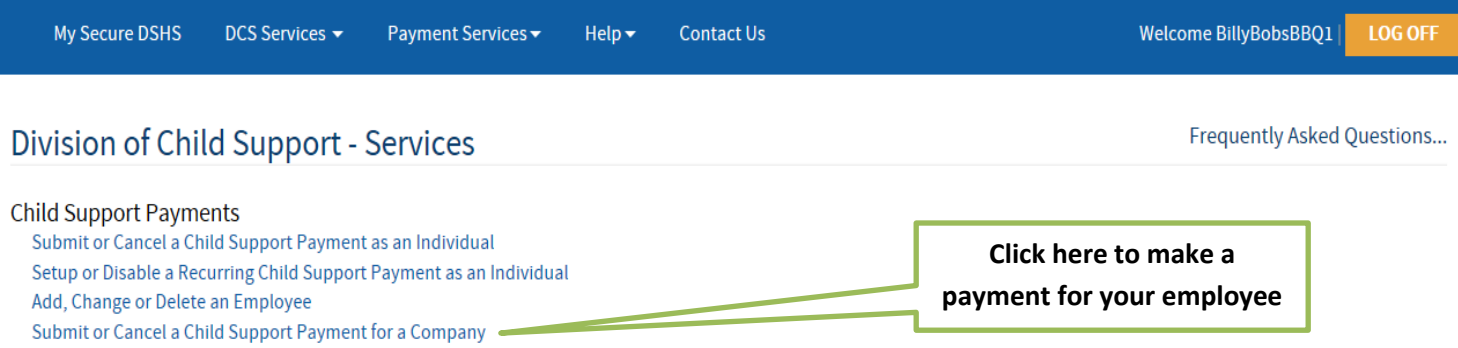

**Step 17: To make a payment, click Schedule a Payment.** 

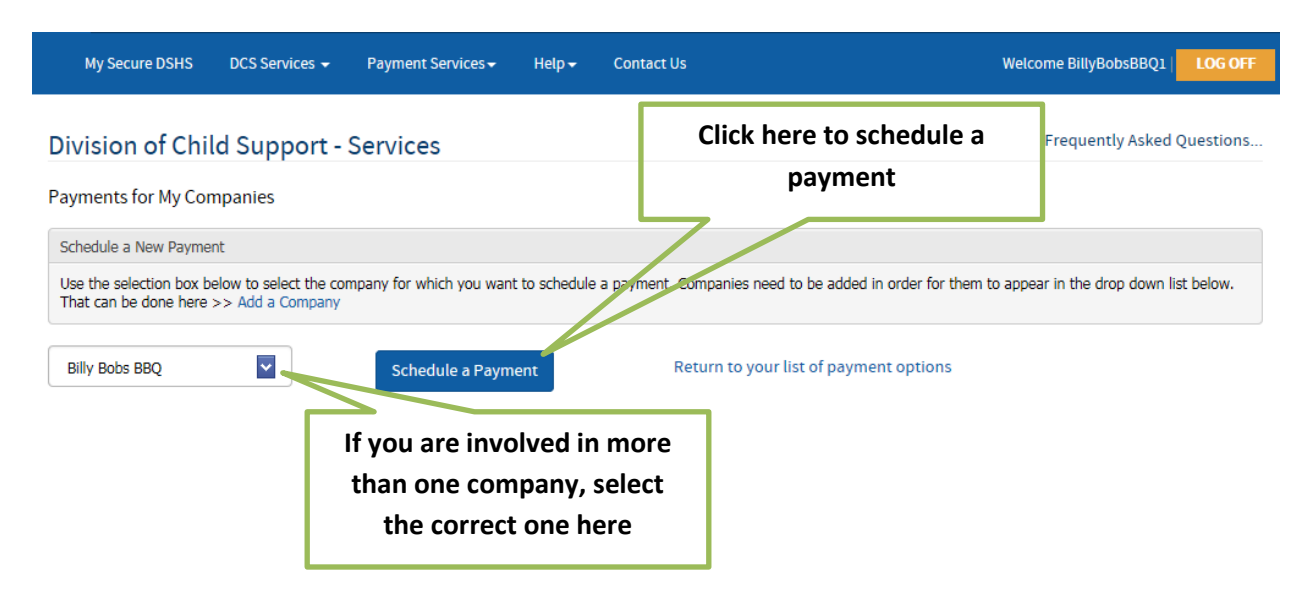

#### **Step 18: Start by selecting the employee(s) you want to make a payment for (the system will auto fill in the**

**amounts).** Update the payroll and payment dates, verify the total amount and number of cases, and finally, select the account payments come out of.

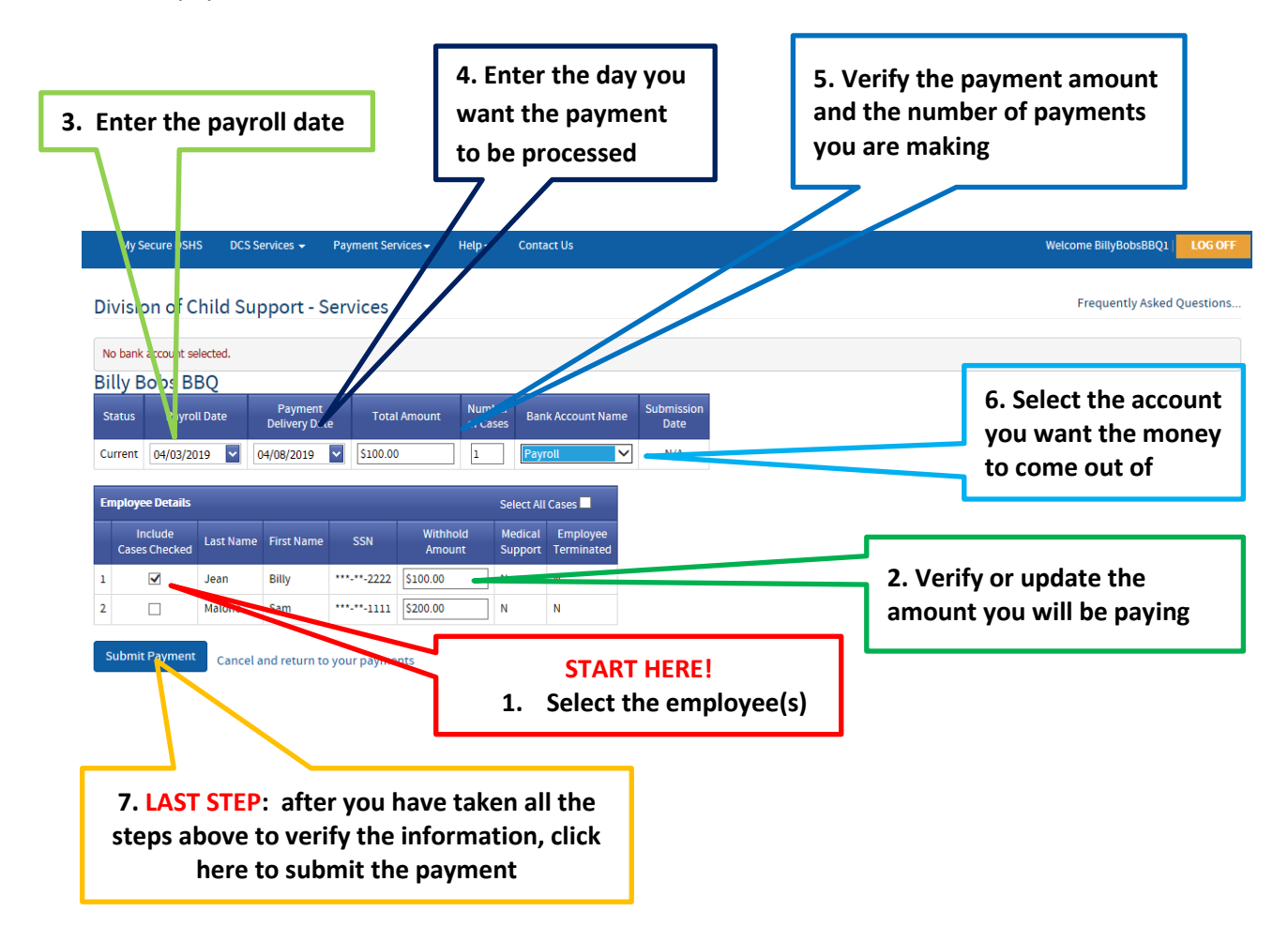

# **Step 19: You may cancel your payment up to 2 business days prior to the date you selected for the**

**payment to be made.** You should also receive an email confirming the payment.

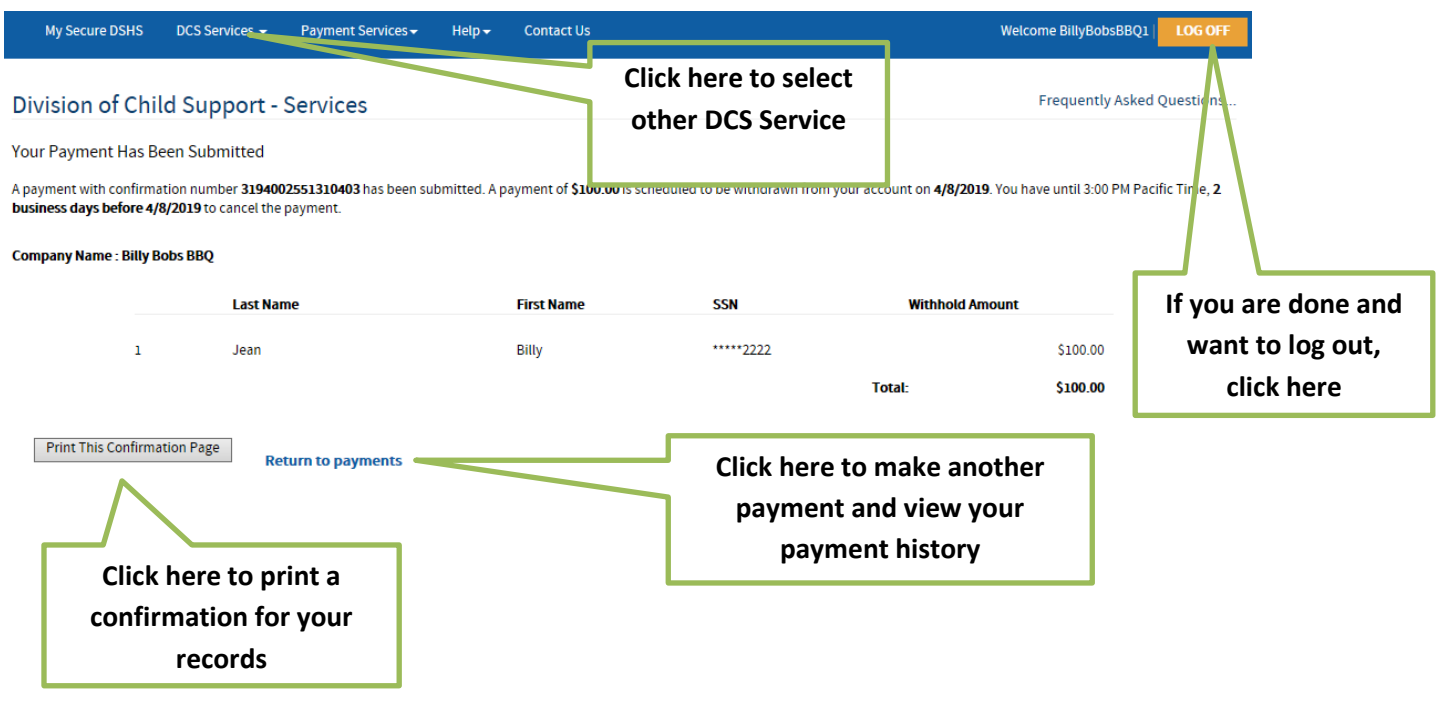

**Step 20: If you clicked Return to Payments, you should see this:** 

**If you are done and want to log out, click here** 

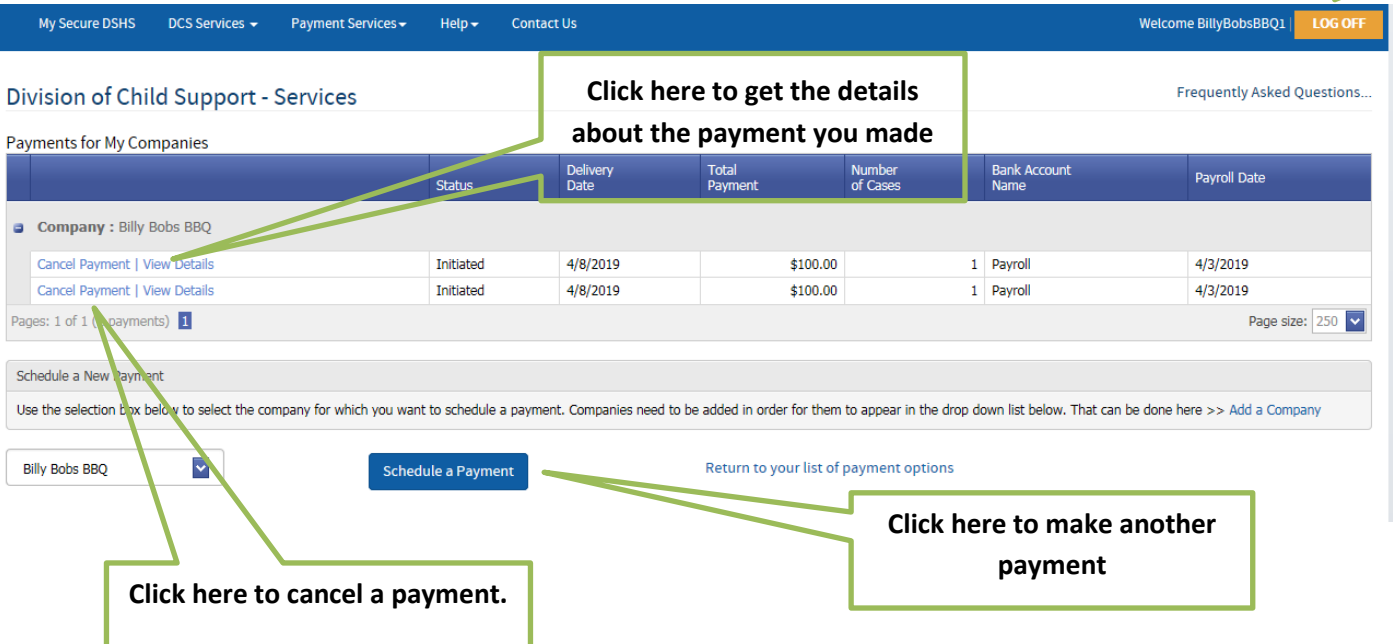